# **Closing a Site in ChildWare 2.0**

To promote accurate record keeping it is important to add your site closures to ChildWare. By adding your learning center's scheduled and emergency closures, you are creating accurate attendance records.

## **Closing a Site:**

There are two types of site closings

- **Emergency** No power, flooding, street blockage, weather related and more.
- **Scheduled**  Holidays, vacation, and professional development.

### **Steps to Closing your Site:**

- 1. Open your Chrome Browser  $-$  type childware.phmc.org in the address bar.
- 2. On the next screen type in your ChildWare 2.0 username and password.
- 3. Click on the word ChildWare in the upper left corner to access your navigation menu.
- 4. Scroll down to Maintenance.
- 5. Click on Site Closing Dates.

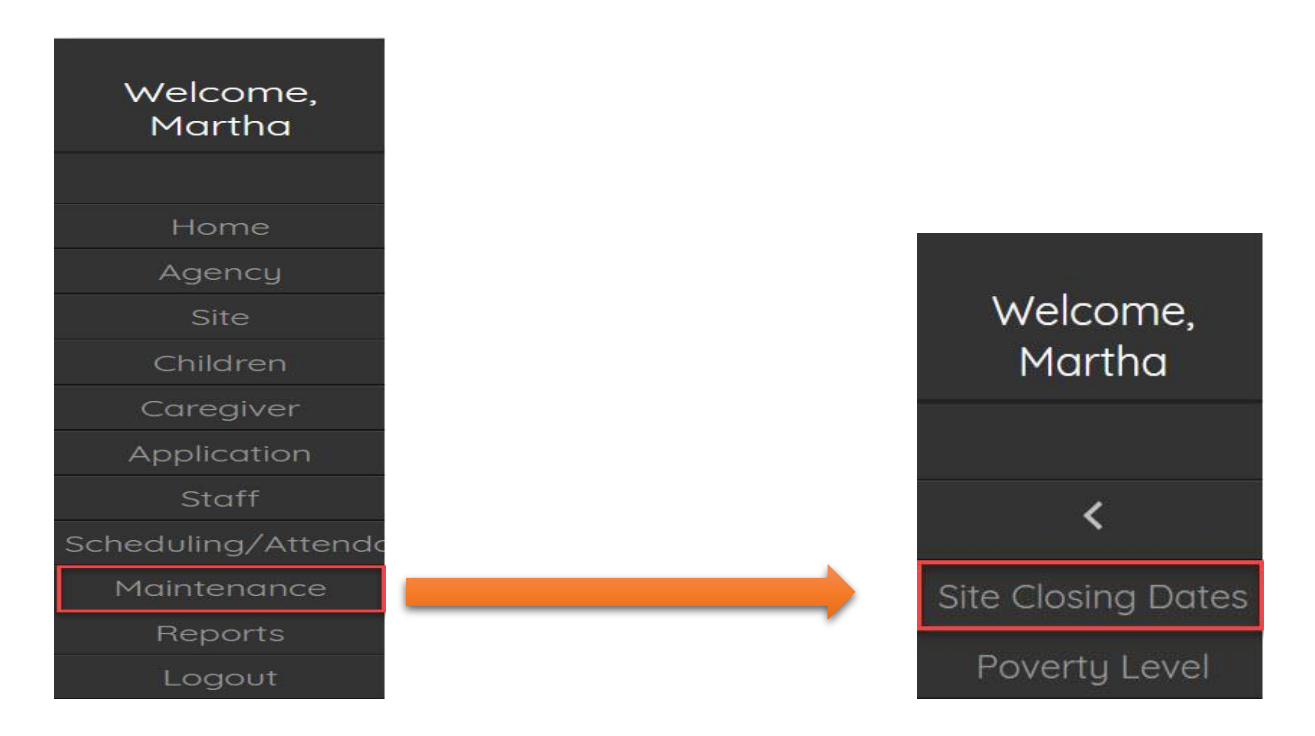

*If you experience difficulty while completing the process above, please use the bug report feature, or contact us at [helpdesk@phmc.org](mailto:helpdesk@phmc.org) for assistance and additional support.…*

## **Setting Up a Closure:**

- 1. Pick a Site
- 2. Pick a Closing Date
- 3. Pick a type of Site Closure (Emergency or Scheduled)
- 4. Give a brief description
- 5. Click Add

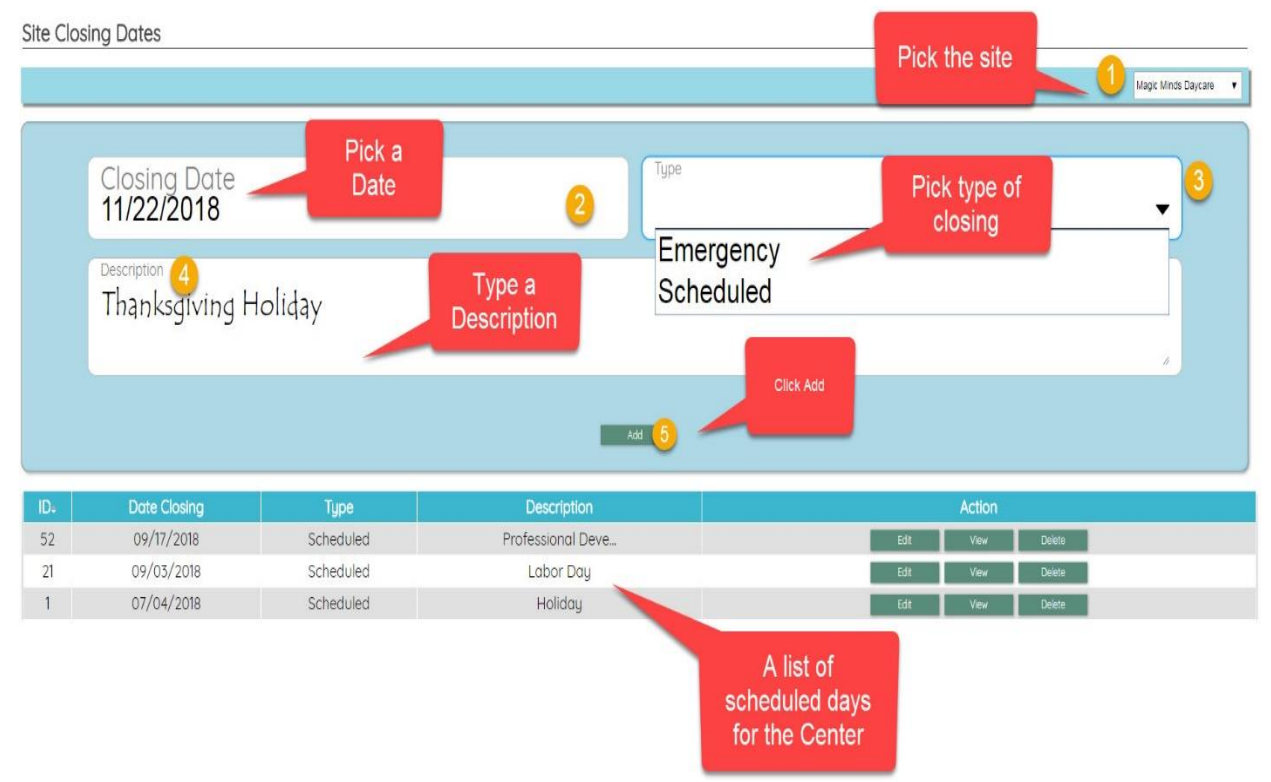

When you close a site for multiple days, you will need to follow this procedure for EACH DAY that you are closed.

Example: You are closing on Thanksgiving and the day after (Black Friday). You will need to create a site closing for each day. *One site closure for 11/22/18, and one for 11/23/18.*

## **Editing a Site Closure:**

There are times when you may need to edit your site closings.

To edit your site closing schedule.

- 1. Open your Chrome Browser type childware.phmc.org in the address bar.
- 2. On the next screen type in your ChildWare 2.0 username and password.

*If you experience difficulty while completing the process above, please use the bug report feature, or contact us at [helpdesk@phmc.org](mailto:helpdesk@phmc.org) for assistance and additional support.…*

- 3. Click on the word ChildWare in the upper left corner to access your navigation menu.
- 4. Scroll down to Maintenance.
- 5. Click on Site Closing Dates.
- 6. Select Site.
- 7. Review Schedule locate date you want to Edit or Delete

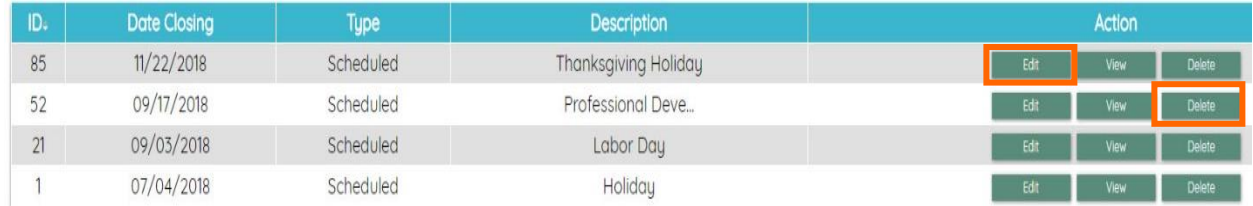

### **To Edit a Scheduled Site Closing:**

- 1. Click on the Edit button and make the necessary edits.
- 2. Click Save.

#### **To Delete a Scheduled Site Closing:**

1. Locate the date closing you want to delete.

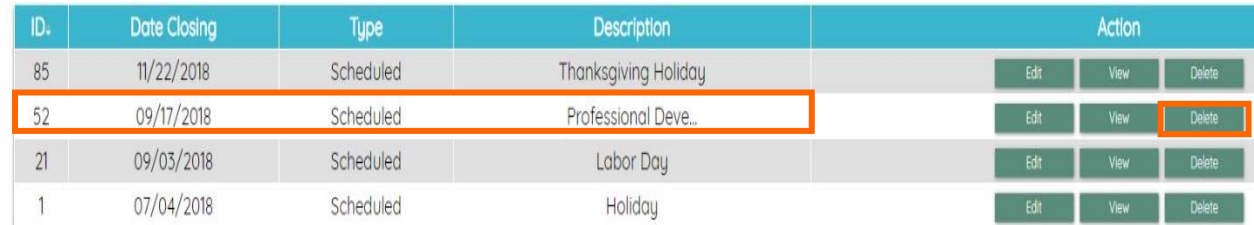

2. Click on the Delete button at the end of the row.

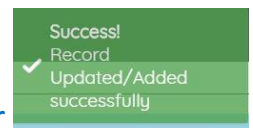

- 3. A success message will appear
- 4. The Deleted Date is no longer on your list of scheduled closings:

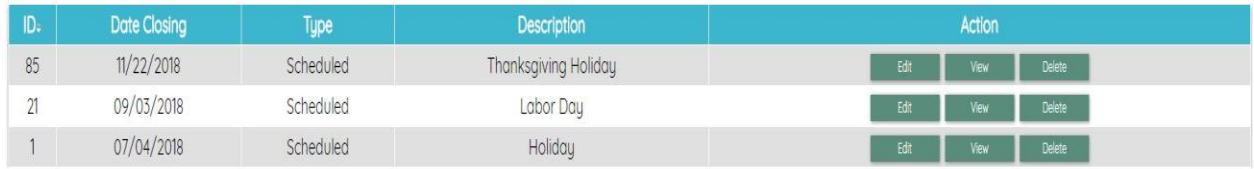

*If you experience difficulty while completing the process above, please use the bug report feature, or contact us at [helpdesk@phmc.org](mailto:helpdesk@phmc.org) for assistance and additional support.…*